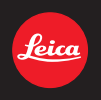

# **LEICA C-LUX** 사용설명서

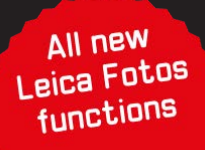

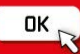

#### 고객 여러분께

본 Leica C-LUX 디지털 카메라를 구입해 주셔서 감사합니다. 본 사용설명서 는 잘 읽으신 후 언제나 찾아볼 수 있는 곳에 보관하십시오.

#### 저작권법을 엄격히 준수합니다**.**

• 개인적 사용 이외의 목적으로 사전 촬영한 테이프 또는 디스크, 기타 출판물 또는 방송물은 저작권을 침해할 수 있습니다. 개인 사용의 목적일 경우에도 일부 자료 촬영은 제한될 수 있습니다.

보증 카드와 포장재의 스티커에서 카메라의 생산 날짜를 확인할 수 있습니다. 숫자는 년.월 또는 년.월.일을 의미합니다

참고**:**

Leica C-LUX 의 실제 컨트롤, 구성 요소, 메뉴 항목, 메뉴 화면 그림 등은 본 설명서의 그림과 다를 수 있습니다.

## 안전 정보

## 경고**:**

화재**,** 감전 또는 제품 손상을 최소화하기 위해 다음을 준수하시기 바랍니다**.** • 본 기기가 비**,** 습기**,** 물에 노출되지 않도록 하십시오**.**

- 권장 액세서리를 사용하십시오**.**
- 커버를 제거하지 마십시오**.**
- 기기를 직접 수리하지 마십시오**.** 전문 서비스 담당자에게 서비스를 의뢰하십시오**.**

소켓 콘센트는 쉽게 접근할 수 있도록 장비 가까이에 설치해야 합니다.

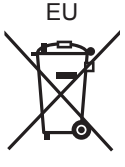

#### 주의

- 배터리를 올바르지 않게 교체하면 폭발의 위험이 있습니다. 반드시 라이카 카메라 AG가 권장하는 유형의 배터리로 교체하십시오 (→13).
- 배터리를 폐기하려는 경우 현지 기관이나 대리점에 올바른 폐기 방법을 문의하시기 바랍니다.
- 가열하거나 불에 닿지 않도록 하십시오.
- 배터리를 문과 창문이 닫힌 상태에서 직사광선에 오래 노출된 자동차 안에 두지 마십시오.

## 경고

화재, 폭발, 화상의 위험이 있습니다. 분해하거나 60℃ 이상으로 가열하거나 소각하지 마십시오.

#### ■직류전원장치**(**제공**)**에 대해

주의**!**

화재**,** 감전 또는 제품 손상을 최소화하기 위해 다음을 준수하시기 바랍니다**.** • 본 기기를 책장**,** 내장 캐비닛 또는 다른 제한된 장소에 설치하거나 배치하지 마십시오**.** 기기 통풍이 잘 되도록 하십시오**.**

• 플러그가 연결되어 있을 때 직류전원장치는 대기 상태입니다. 플러그가 전기 콘센트에 연결되어 있으면 주회로가 동작하는 상태입니다.

■제품정보

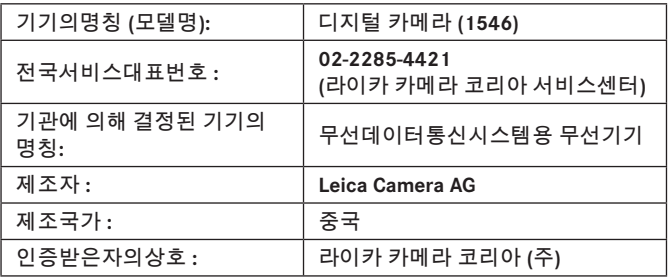

 $\mathbb{Z}$ **R-CMI-LcK-1546**

# 배터리팩을 안전하게 사용하기 위한 주의사항

경고

배터리팩을 적절하게 사용하지 않으면 과열되거나 화재, 또는 폭발 등을 일으킬 수 있습니다. 반드시 아래의 주의사항을 따르십시오.

- 배터리팩이 눈에 띄게 팽창되면 위험할 수 있습니다. 가까운 대리점이나 라이카 카메라 AG 서비스센터에 문의하십시오.
- 배터리팩을 라이카 사용설명서에 명기된 기기나 충전기 이외의 것과 함께 사용하지 마십시오.
- 화기나 전자레인지 가까이에 두지 마십시오.
- 자동차 내부가 고온으로 될 경우가 있습니다. 배터리팩을 자동차 안에 이러한 상태로 오랫동안 두지 마십시오.
- 배터리팩을 욕실 등과 같이 따뜻하고 습한 장소에 보관하거나 사용하지 마십시오.
- 불에 타는 카페트, 오리털 이불, 또는 전기 카페트 등에서 배터리팩을 장시간 사용하지 마십시오.
- 전원을 켜 둔 채로 장시간 좁고 밀폐된 공간에 기기를 두지 마십시오.
- 동전, 열쇠, 또는 손목시계, 헤어핀이나 목걸이 등과 같은 금속성 제품이 배터리팩 단자에 닿지 않도록 하십시오.
- 라이카 카메라 AG에서 지정한 배터리팩 이외의 배터리팩을 사용하지 마십시오.
- 배터리팩을 분해하거나 짓누르거나 집게 등으로 찌르지 마십시오.
- 배터리팩을 떨어뜨리거나 강한 충격을 받지 않도록 하십시오.
- 배터리팩을 60 ℃ 이상의 고온에 두지 마십시오.
- 배터리팩을 고온다습한 곳에 두지 마십시오.

주의사항

반드시 아래의 주의사항을 따르십시오.

- 배터리팩을 직사광선이 드는 곳에 보관하지 마십시오.
- 전기가 통하여 단자가 합선될 수 있는 상자나 서랍 안에 보관하지 마십시오.
- 배터리팩에 누액이 발생할 경우에는 누액이 사용자의 피부나 눈에 닿지 않도록 하십시오. 만약 닿았을 경우에는 닿은 부위를 물로 충분히 씻어낸 후 의사의 치료를 받으십시오.
- 기기 전극의 양극, 음극을 확인한 후 반드시 배터리팩의 방향을 정확히 맞추십시오.
- 배터리팩을 삼켰을 경우에는 즉시 의사의 치료를 받으십시오.
- 배터리팩을 어린이의 손이 닿지 않는 곳에 두십시오.
- 배터리팩을 깨끗하고 건조한 곳에 두십시오. 배터리팩이 더러워지면 마른 천으로 닦으십시오.
- 배터리팩은 사용하기 전에 충전해야 합니다. 반드시 제조업체에서 지정한 방식대로 정확하게 충전하십시오.
- 배터리팩 사용설명서는 지속적으로 참조하기 쉽도록 안전한 장소에 보관하십시오.
- 배터리팩을 본래의 용도로만 사용하십시오. 기기를 사용하지 않을 경우에는 가능한 한 배터리팩을 분리하십시오.

배터리팩 충전하기

- 충전 시에는 지정된 라이카 기기만 사용하십시오.
- 맨 처음 사용하기 전에는 배터리팩을 완전히 충전하십시오.
- 배터리팩은 주변 온도가 10 ℃에서 30 ℃ 일 때 충전하고 0 ℃에서 40 ℃일 때 사용하십시오.

배터리팩 폐기처분하기

배터리팩을 폐기처분할 경우에는 반드시 거주하는 지역의 재활용 절차와 폐기처분에 관한 규정 등을 따르십시오.

 **-**기호 설명**-**

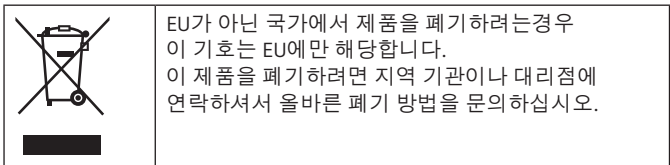

# 전지 및 자율안전확인정보

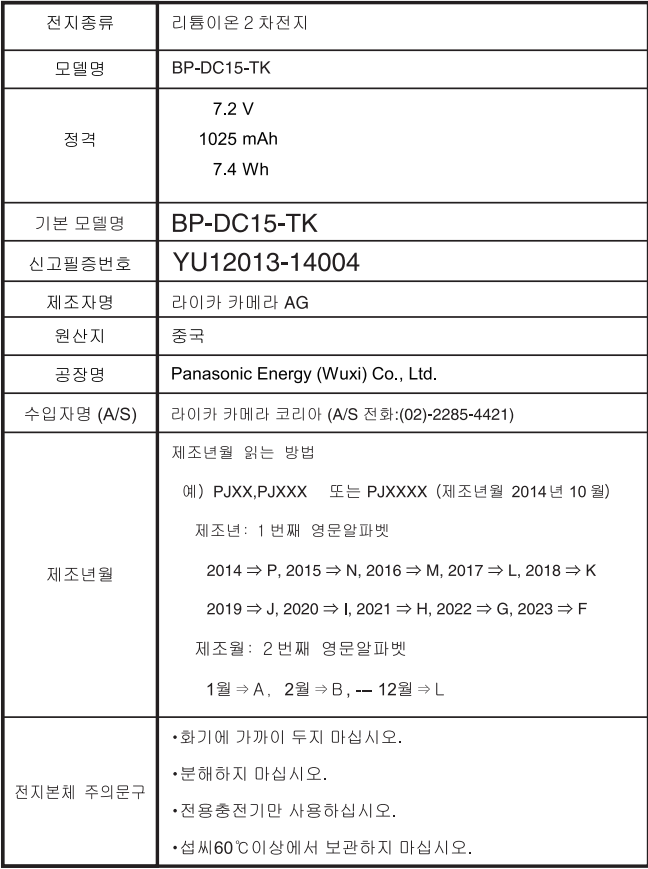

## ■사용 중

- 제공된 USB 케이블만 사용하십시오.
- HDMI 로고가 있는"High Speed HDMI 마이크로 케이블"을 사용하십시오. HDMI 표준을 준수하지 않는 케이블은 작동하지 않습니다. "High Speed HDMI 마이크로 케이블"(타입 D-타입 A 플러그, 최대 길이 2 m)

기기를 전자기 장비**(**전자렌지**, TV,** 비디오 게임 등**)**에서 가급적 멀리 떨어뜨리십시오**.**

- 기기를 TV 위 또는 근처에서 사용하면 기기의 이미지 및/또는 사운드가 전자기파에 의해 왜곡될 수 있습니다.
- 이미지 및/또는 사운드에 좋지 않은 영향을 주는 노이즈가 발생할 수 있으므로 휴대 전화 근처에서 기기를 사용하지 마십시오.
- 스피커나 대형 모터에서 발생하는 강한 자기장으로 인해, 기록된 데이터가 손상되거나 이미지가 왜곡될 수 있습니다.
- 방출되는 전자기파는 기기에 좋지 않은 영향을 줘서 이미지 및/또는 사운드가 왜곡될 수 있습니다.
- 기기가 전자기 장비의 부정적 영향을 받아 정상 작동하지 않는 경우, 기기를 끄고 배터리를 빼거나 직류전원장치를 분리하십시오. 그런 다음 배터리를 다시 넣거나 직류전원장치를 다시 연결하고 기기를 켜십시오.

무선 송수신기 또는 고압선 근처에서 기기를 사용하지 마십시오**.**

• 무선 송수신기 또는 고압선 근처에서 촬영하면, 촬영된 이미지및/또는 녹음된 사운드에 좋지 않은 영향이 발생할 수 있습니다.

- 카메라를 청소하려면 배터리 및**/**또는 카드를 제거하거나 콘센트에서 전원 플러그를 뽑은 다음 부드럽고 마른 천으로 닦으십시오**.**
- 모니터를 과도한 힘으로 누르지 마십시오**.**
- 렌즈를 과도한 힘으로 누르지 마십시오**.**
- 카메라에 휘발성 물질이나 유해 물질이 닿지 않도록 주의하십시오**(**표면이 손상되거나 코팅이 벗겨질 수 있음**).**
- 고무 또는 플라스틱 제품이 카메라와 장시간 접촉하지 않도록 하십시오**.**
- 벤젠**,** 신너**,** 알코올**,** 주방 세정제 등의 용매 사용 시 외부 케이스가 변형되거나 코팅이 벗겨질 수 있으므로 카메라 청소에 이용하지 마십시오**.**
- 태양 광선으로 인해 오작동이 발생할 수 있으므로 카메라 렌즈가 태양을 향하도록 두지 마십시오**.**
- 항상 제공되는 코드와 케이블을 사용하십시오**.**
- 함께 제공되는 코드나 케이블을 연장하여 사용하지 마십시오**.**
- 카메라가 카드에 액세스하는 동안**(**이미지 작성**,** 읽기**,** 삭제 또는 포맷 등과 같은 작업을 하기 위해**)** 카메라를 끄거나 배터리**,** 카드 또는 직류전원장치 **(ACA-DC16)**를 분리하지 마십시오**.** 또한 카메라가 진동**,** 충격 또는 정전기에 노출되지 않도록 주의하십시오**.**
- 전자기파, 정전기 또는 카메라나 카드의 파손으로 인해 카드의 데이터가 손상되거나 손실될 수 있습니다. 중요한 데이터는 PC 등에 저장할 것을 권장합니다.
- 카드를 PC 또는 다른 장비에서 포맷하지 마십시오. 카메라에서 포맷해야 적절한 작동이 보장됩니다.
- 처음 구입 시 카메라 배터리는 충전되어 있지 않습니다**.** 사용하기 전에 배터리를 충전하십시오**.**
- 배터리는 충전식 리튬 이온 배터리입니다**.** 온도가 너무 높거나 너무 낮으면**,**  배터리 작동 시간이 짧아질 수 있습니다**.**
- 사용 후, 충전 도중 및 충전 후에는 배터리가 따뜻해집니다. 카메라도 사용 중에는 따뜻해집니다. 이것은 오작동이 아닙니다.
- 전원 플러그의 접점부 근처 또는 배터리 근처에 금속 물질**(**예**:** 클립**)**을 두지 마십시오**.**
- 배터리는 비교적 온도 변화가 적은 시원하고 건조한 곳에 보관하십시오. (권장 온도: 15 ℃ ~ 25 ℃ , 권장 습도: 40%RH ~ 60%RH)
- 완전히 충전된 배터리를 장시간 보관하지 마십시오. 배터리를 장시간 보관할 때는 1년에 한 번 충전하는 것이 좋습니다. 배터리를 카메라에서 분리하고 완전히 방전된 후 다시 보관하십시오.

## 이 설명서 사용법

#### ■텍스트에 사용된 부호 설명

[MENU/SET] 버튼을 눌러 메뉴를 설정할 수 있음을 나타냅니다.

[AE|AF LOCK], [DISP], [ ] 등은 각각의 레이블이 부착된 버튼을 나타냅니다.

이 사용 설명서에서는 메뉴 항목 설정 단계를 다음과 같이 설명합니다. → **[**촬영**]** → **[**화질**]** → **[ ]**

• 이 작업 안내에서는 커서 버튼의 위, 아래, 왼쪽 및 오른쪽을 ▲▼◀▶으로 표현합니다.

## 촬영 모드**:**

• 아이콘이 검은색으로 표시되는 촬영 모드에서는 표시된 메뉴와 기능을 선택하고 실행할 수 있습니다. (사용자 모드)는 등록된 촬영 모드에 따라 다른 기능을 가집니다.

# 목차

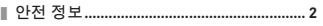

## 준비 / 기본 사항

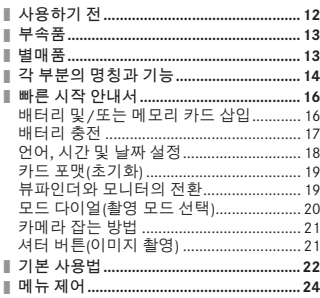

## 재생

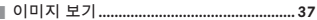

#### Wi-Fi/Bluetooth

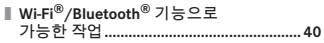

#### 기타

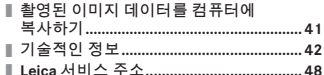

#### 촬영

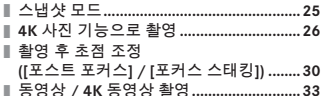

# 사용하기 전

#### ■카메라 취급

카메라에 과도한 진동**,** 힘 또는 압력을 가하지 마십시오**.**

- 렌즈, 모니터, 뷰파인더 또는 카메라 본체가 손상될 수 있으므로 다음 조건에서 카메라를 사용하지 마십시오. 카메라가 오작동하거나 촬영되지 않을 수도 있습니다.
	- 카메라를 단단한 바닥에 떨어뜨리거나 부딪히는 경우
	- 바지 주머니에 카메라를 넣은 채 앉거나 물건이 가득 찬 가방에 억지로 넣는 경우
	- 카메라 스트랩에 액세서리를 추가하는 경우
	- 렌즈 또는 모니터에 과도한 힘을 가하는 경우

카메라에는 먼지 방지**,** 생활 방수 또는 방수 기능이 없습니다**.**  카메라를 먼지나 모래가 많은 곳 또는 카메라에 물이 닿을 수 있는 곳에서 사용하지 마십시오**.**

#### ■응결**(**렌즈**,** 모니터 또는 뷰파인더에 김이 서린 경우**)**

- 카메라 주변 온도나 습도가 갑자기 변하면 응결이 발생할 수 있습니다. 렌즈, 모니터 또는 뷰파인더가 더러워지거나, 곰팡이가 생기거나, 카메라가 손상될 수 있으므로 이러한 조건을 피하십시오.
- 응결이 발생한 경우에는 카메라를 끄고 약 2시간 정도 기다렸다 사용하십시오. 카메라가 주변 온도로 조정되면 김 서림 현상이 자연스럽게 맑아집니다.

#### ■촬영 실패에 대한 배상은 하지 않음

● 카메라 또는 카드의 기술적 문제로 인해 촬영하지 못한 경우 Leica Camera AG는 촬영 실패에 대해 배상하지 않습니다.

#### ■사용 중

● 자기의 영향을 받을 수 있는 물건을 스피커 근처에 두지 마십시오.

• 은행 카드, 정기권, 시계 등과 같은 자기화된 물체는 스피커의 자기 영향에 부정적 영향을 받을 수 있습니다.

# 부속품

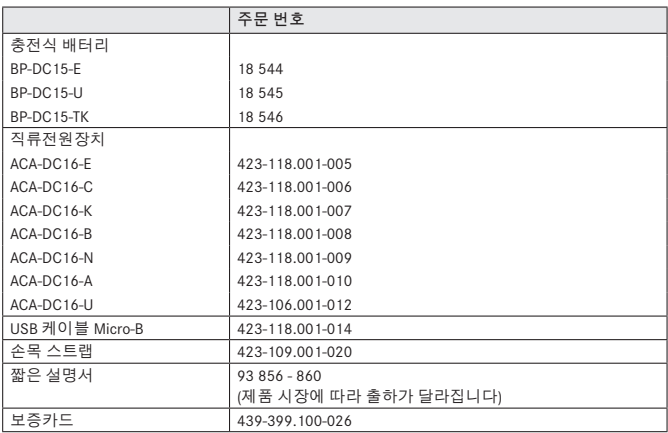

# 별매품

Leica C-LUX 액세서리에 관한 다양한 정보를 알아보려면 Leica Camera AG 웹 사이트를 방문하십시오.

#### **www.leica-camera.com**

#### 참고**:**

- 카드는 선택 사양입니다.
- 배터리 팩은 본문에서 배터리 팩 또는 배터리로 표기됩니다.
- SD 메모리 카드, SDHC 메모리 카드 및 SDXC 메모리 카드는 본문에서 카드로 지칭합니다.
- 카메라를 사용하기 전에 제공 품목에 포함된 모든 품목이 있는지 확인하십시오.
- 품목과 그 모양은 카메라를 구입한 국가나 지역에 따라 다릅니다.
- 작은 부품은 어린이 손에 닿지 않는 곳에 보관하십시오.
- 모든 포장 자재는 적절하게 폐기하십시오 (→6).

준비 / 기본 사항

# 각 부분의 명칭과 기능

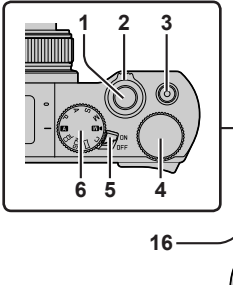

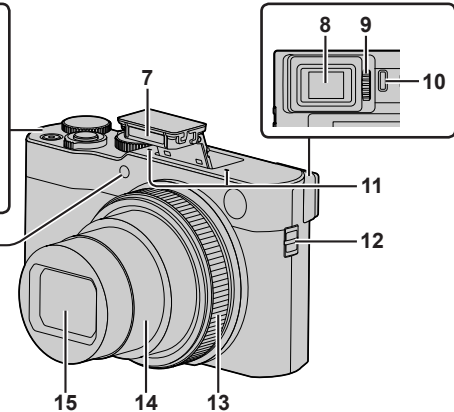

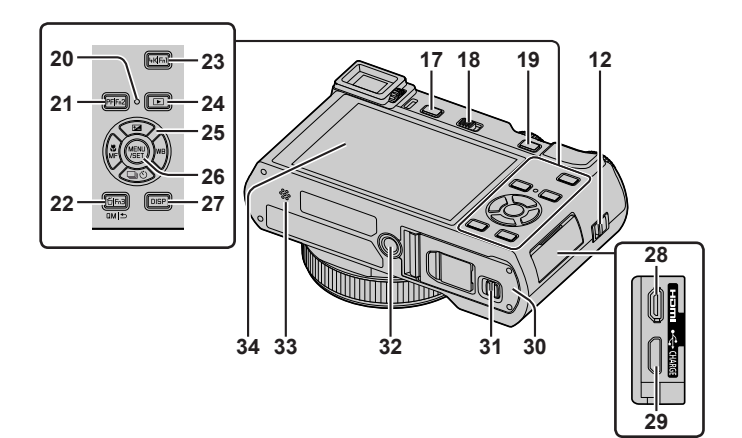

- 1 셔터 버튼 (→21)
- 2 줌 레버
- 3 동영상 버튼 (→33)
- 4 뒷 다이얼
- 5 카메라 [ON/OFF] 스위치 (→18)
- 6 모드 다이얼 (→20)
- 7 플래시 (→21)
- 8 뷰파인더 (→19)
- 9 디옵터 조절 다이얼 (→19)
- 10 눈 센서 (→19)
- 11 스테레오 마이크
- 12 스트랩 고리

• 카메라 낙하를 방지하기 위해 제공된 스트랩을 부착하고 손목에 거는 것이 좋습니다.

- 13 컨트롤 링
- 14 렌즈 경통
- 
- 
- 
- 
- 
- 
- 
- 
- 
- 
- 15 렌즈
- 
- 
- 16 셀프 타이머 표시등 / AF 보조 램프
- 17 [EVF] 버튼 (→19) / [Fn4] 버튼 (→23)
- 18 플래시 열림 레버
	- 플래시가 열리고 플래시를 사용한 촬영이 가능해집니다.
- 19 [AE|AF LOCK] 버튼
	- 초점 및 / 또는 노출을 고정하여 이미지를 촬영할 수 있습니다.
- 20 충전 램프 / 무선 연결 램프
- 21 [PF] ([포스트 포커스]) 버튼 (→30) / [Fn2] 버튼 (→23)
- 22 [ f ] (삭제) 버튼 (→37) /  $[$  [ ДМ  $\vert$  Ф  $]$  (취소) 버튼 / [Fn3] 버튼 (→23)
	- 촬영 도중 일부 메뉴 항목을 간편하게 불러와서 설정할 수 있습니다.
- 23 [4K] (4K 사진 모드) 버튼 (→26) / [Fn1] 버튼 (→23)
- 24 [▶] (재생) 버튼 (→37)
- 25 커서 버튼 (→22)
- 26 [MENU/SET] 버튼
	- 설정 내용 확인 등이 수행됩니다.
- 27 [DISP] 버튼
	- 표시를 변경합니다.
- 28 [HDMI] 소켓
	- HDMI 마이크로 케이블을 사용하여 카메라를 TV에 연결하여 이미지를 TV 화면에서 볼 수 있습니다.
- 29 [USB/CHARGE] 소켓 (→17)
- 30 카드 / 배터리 도어 (→16)
- 31 해제 레버 (→16)
- 32 삼각대 장착 구멍
	- 나사 길이가 5.5 mm 이상인 삼각대에는 본 기기를 장착하지 마십시오. 이 경우 본 기기가 손상되거나 기기가 삼각대에 제대로 고정되지 않을 수 있습니다.
- 33 스피커
- 34 터치 스크린 (→23) / 모니터

기능 버튼 **[Fn5] ~ [Fn9]**는 터치 아이콘입니다**.** 촬영 화면에서 [ ] 탭을 터치하여 표시할 수 있습니다.

# 빠른 시작 안내서

# 배터리 및**/**또는 메모리 카드 삽입

카메라가 꺼져 있는지 확인하십시오.

- *1* 해제 레버**( )**를 **[OPEN]** 위치로 밀고 카드 **/**  배터리 도어를 엽니다**.**
- *2* 배터리와 카드를 올바른 방향으로 넣습니다**.**
	- 배터리: 배터리를 끝까지 삽입하고 레버(6) 로 잠겼는지 확인합니다.
	- 카드: 카드를 딸깍 소리가 날 때까지 끝까지 밀어넣습니다. 단자에 닿지 않도록 주의하십시오.
- *3* 도어를 닫습니다**.** 해제 레버를 [LOCK] 위치로 밉니다.
- ■꺼내기
- 배터리를 꺼내려면 레버( ®)를 화살표 방향으로 밉니다.

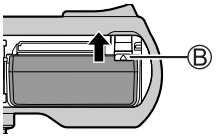

• 카드를 꺼내려면 카드의 가운데를 누릅니다.

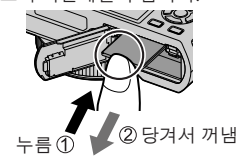

● Leica 배터리 BP-DC15 (→13)만 사용하십시오.

- ●Leica Camera AG<sup>는</sup> 다른 배터리의 품질을 보증하지 않습니다.
- 메모리 카드는 어린이가 삼키지 않도록 어린이 손에 닿지 않는 곳에 보관하십시오.

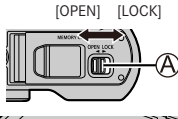

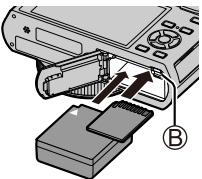

#### 배터리 충전

- 본 카메라에는 정품 **Leica BP-DC15** 배터리**(**→**13)**만 사용할 수 있습니다**.**
- 주변 온도가 **10**℃ **~ 30**℃인 장소에서 충전할 것을 권장합니다**.**

배터리를 카메라에 넣습니다**.** 카메라가 꺼져 있는지 확인하십시오**.**

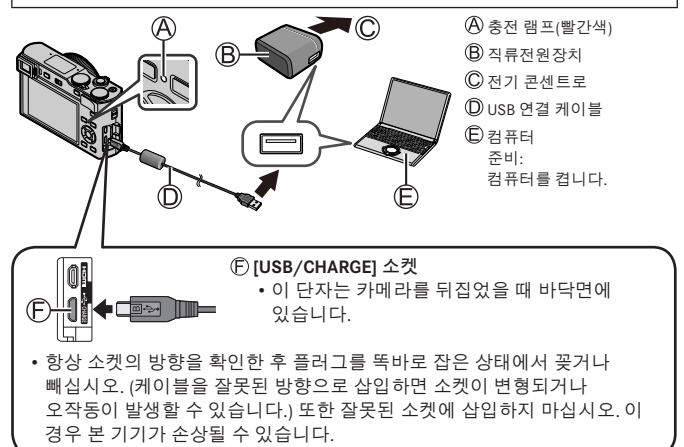

■충전 시간

직류전원장치 사용 시 약 190분 기능 기능 기능 이 약 190분

• 컴퓨터를 통한 충전에 필요한 시간은 컴퓨터의 전원 공급 장치 용량에 따라 다릅니다.

● 제공된 USB 케이블만 사용하십시오.

● 제공된 직류전원장치 이외의 다른 직류전원장치는 사용하지 마십시오.

# 언어**,** 시간 및 날짜 설정

처음 구입 시 카메라 시계가 설정되어 있지 않습니다. 기본 언어 설정은 영어입니다.

- *1* 카메라를 켭니다**.**
- *2* **[MENU/SET]**을 누릅니다**.**

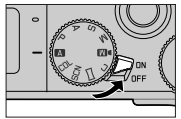

- *3* 를 눌러 언어를 선택한 다음 **[MENU/SET]**을 누릅니다**.** • [시계를 설정하십시오.] 메시지가 나타납니다.
- *4* **[MENU/SET]**을 누릅니다**.**
- *5* 를 눌러 항목**(**년**,** 월**,** 일**,** 시**,** 분**)**을 선택한 다음 를 눌러 설정합니다**.**
- *6* **[MENU/SET]**을 누릅니다**.**
- *7* **[**시계 설정이 완료되었습니다**.]**가 표시되면 **[MENU/SET]**을 누릅니다**.**

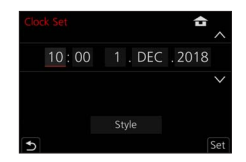

- *8* **[**홈 지역을 설정하십시오**.]**가 표시되면 **[MENU/SET]**을 누릅니다**.**
- 9 **◀▶**를 눌러 홈 지역을 설정하고 [MENU/SET]을 누릅니다.

## 카드 포맷**(**초기화**)**

이미지를 촬영하기 전에 본 기기를 사용하여 카드를 포맷하십시오. 포맷 후에는 데이터를 복구할 수 없으므로 필요한 데이터를 미리 백업하십시오**.**

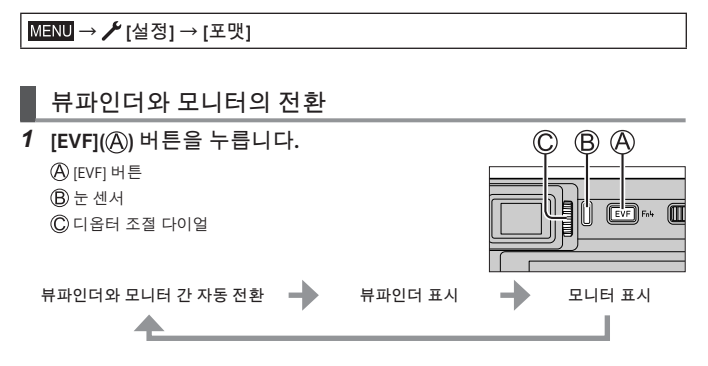

#### ■뷰파인더와 모니터 간 자동 전환

눈 센서( )는 눈이나 물체가 뷰파인더 가까이 이동하면 자동으로 표시를 뷰파인더로 전환합니다. 눈이나 물체가 뷰파인더에서 멀어지면 카메라는 모니터 표시로 돌아갑니다.

#### ■디옵터 조절에 대해

뷰파인더에 표시된 문자가 선명하게 보일 때까지 디옵터 조절 다이얼(C))을 돌려서 조절합니다.

●뷰파인더 사용 <sup>시</sup> **[EVF** 표시 속도**]**가 **[ECO 30fps]**<sup>로</sup> 설정된 경우에는 배터리 소모가 감소하므로 카메라 사용 시간이 길어질 수 있습니다**.**

준비 / 기본 사항

# 모드 다이얼**(**촬영 모드 선택**)**

- *1* 원하는 촬영 모드로 설정합니다**.**
	- 모드 다이얼을 천천히 돌려서 원하는 모드를 선택합니다**.**
- $\epsilon$
- 모드 다이얼을 [ ] ]로 설정하면 카메라가 기본 설정을 자동으로 최적화합니다.

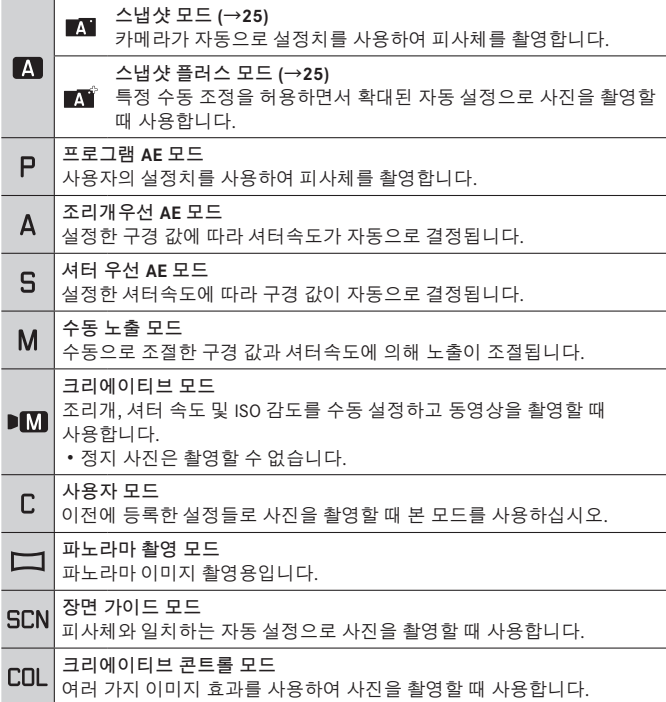

## 카메라 잡는 방법

• 플래시, AF 보조 램프, 마이크 또는 스피커를 손가락이나 다른 물체로 막지 마십시오. AF 보조 램프 플래시 마이크  $(D) \triangle$ 피커

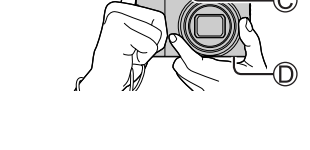

# 셔터 버튼**(**이미지 촬영**)**

*1* 셔터 버튼을 절반 눌러서**(**가볍게 누름**)** 피사체에 초점을 맞춥니다**.**

조리개 값

**B** 셔터 속도

초점 표시(녹색) ( 초점이 맞은 경우: 켜짐 초점이 맞지 않은 경우: 깜빡임)

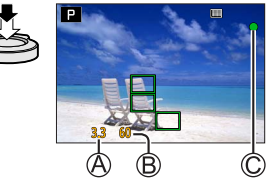

- 조리개 값과 셔터 속도가 빨간색으로 깜박이는 경우는, 플래시를 사용하는 경우 이외에는 노출이 적절하지 않은 것입니다.
- *2* 셔터 버튼을 완전히 누르고**(**버튼을 끝까지 누름**)** 이미지를 촬영합니다**.**
- ●**[**초점**/**릴리즈 우선**]**가 **[FOCUS]**<sup>로</sup> 설정되어 있으면 이미지에 올바르게 초점이 맞은 경우에만 사진이 촬영됩니다**.**

#### ■예상 촬영 가능 이미지 매수

1450: [화면비율]가 [3:2]로 설정되고, [화질]가 [ ]로 설정되고, [기록화소수]가 [L] (20M)로 설정되고, 16 GB의 카드 사용 시

#### ■촬영한 이미지 확인

[ ] (재생) 버튼을 누릅니다. (→37)

준비 / 기본 사항

기본 사용법

## 커서 버튼

항목 선택 또는 값 설정 등이 수행됩니다.

촬영 중 다음 조작을 수행할 수 있습니다. (카메라의 현재 모드나 표시 스타일에 따라 일부 항목이나 설정은 선택할 수 없습니다.)

**[ ] (**노출 보정**) ( )**

• 역광일 때 또는 피사체가 너무 어둡거나 너무 밝을 때 노출을 보정합니다.

**[ ] (**화이트 밸런스**) ( )**

• 광원에 따라 눈으로 보는 것과 가장 가까운 흰색으로 조정합니다.

**[ ] (**드라이브 모드**) ( )**

#### • [ 그 | | | | ([연사])\* – 셔터 버튼을 누르고 있는 동안 연속적으로 촬영합니다.

- [ 最] ([4K 포토])\* (→26)
- [ 금 | ( 포스트 포커스)) \* (→30)
- [6] ([셀프타이머])\*

\* T드라이브 모드를 취소하려면 [□ ([1매]) 또는 [ 및 ]를 선택합니다.

**[ ] (**초점 모드**) ( )**

• [AF]

– 셔터 버튼을 절반 눌렀을 때 초점이 자동으로 맞춰집니다.

• [AFK] ([AF 매크로])

– 줌 레버를 광각까지 최대로 돌려서 렌즈에서 피사체에 3 cm까지 근접하여 이미지를 촬영할 수 있습니다.

• [ **Q** ] ([매크로 줌])

– 이미지를 촬영할 때 피사체에 가까이 가서 더 확대하려면 이 설정을 사용합니다. 피사체까지의 거리를 최대 광각 위치(3 cm)로 유지한 채 최대 3배까지 디지털 확대하여 이미지를 촬영할 수 있습니다.

- [MF]
	- 수동 초점은 초점을 고정하여 이미지를 촬영하거나 자동 초점을 사용하여 초점을 조정하기 어려울 때 편리합니다.

# 기능 버튼

- [Fn1] ~ [Fn4]는 카메라의 버튼입니다.
- 기능 버튼 [Fn5] ~ [Fn9]는 터치 아이콘입니다. 촬영 화면에서 [ m] 탭을 터치하여 표시할 수 있습니다.
- [사용자] ([작동]) 메뉴의 [Fn 버튼설정]을 사용하여 자주 사용하는 기능을 특정 버튼 또는 아이콘에 할당할 수 있습니다.

# 터치 스크린**(**터치 조작**)**

#### 터치

터치 스크린을 터치했다가 손을 뗍니다.

#### 드래그

손가락을 터치 스크린에 터치하고 밉니다.

#### 손가락 모으기 **/** 벌리기 터치 스크린에서 두 손가락을 벌리면 확대되고

두 손가락을 모으면 축소됩니다.

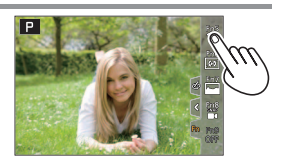

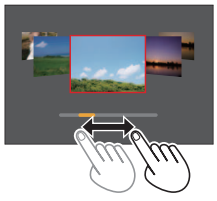

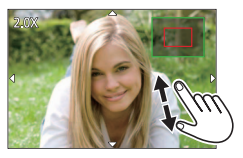

준비 / 기본 사항

메뉴 제어

- *1* **[MENU/SET]**을 눌러 메뉴를 엽니다**.**
- *2* 메뉴 탭 전환 방법**.**
	- $(1)$  <  $\blacktriangleleft$  =  $\frac{1}{2}$   $\blacktriangleright$   $\frac{1}{2}$   $\blacktriangleright$   $\frac{1}{2}$   $\blacktriangleright$   $\frac{1}{2}$

 $@A \blacktriangledown 3$  눌러  $D$  등의 탭을 선택합니다.

[MENU/SET]을 누릅니다.

## ■메뉴 탭

- $\cdot$  [1] [촬영]  $\cdot$   $\cancel{P}$  [설정]
	- $\cdot$   $\blacksquare$  [동영상]  $\cdot$   $\Delta$  [마이메뉴]
- 각 촬영 모드에서 표시될 메뉴

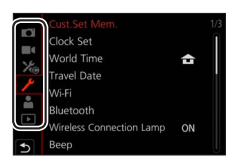

- $\cdot$  》 [사용자]
- [재생]
- *3* 를 눌러 메뉴 항목을 선택하고 **[MENU/SET]**을 누릅니다**.**

## 4 ▲ ▼를 눌러 설정을 선택하고 **[MENU/SET]**을 누릅니다**.**

• 설정 방법은 메뉴 항목에 따라 다릅니다.

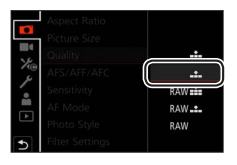

*5* 촬영 또는 재생 화면이 다시 나타날 때까지 **[ ]** 버튼을 반복적으로 누릅니다**.**

• 촬영 중에는 셔터 버튼을 절반 눌러 메뉴 화면을 종료할 수도 있습니다.

● 설정할 수 없는 메뉴 항목은 회색으로 표시됩니다. 일부 설정 조건에서는, 회색으로 표시된 메뉴 항목을 선택하는 경우 [MENU/SET]을 누를 때 설정이 비활성화된 이유가 표시됩니다.

# 스냅샷 모드

이 모드는 피사체와 촬영 환경에 적합한 설정을 카메라가 최적화하므로, 간편하게 촬영하려는 경우에 권장됩니다.

- *1* 모드 다이얼을 **[ ]**로 설정합니다**.**
	- 구매 시점에는 스냅샷 플러스 모드로 설정되어 있습니다.
- *2* 카메라가 피사체 방향을 향하도록 합니다**.**
	- 카메라가 대상 피사체의 최적 장면 모드를 식별하면, 각 장면 모드의 아이콘이 2초 동안 파란색으로 전환된 후 회색 표시로 변경됩니다. (자동 장면 구분)

## ■스냅샷 플러스 모드와 스냅샷 모드의 전환

11) 스냅샷 모드 탠을 선택합니다.

- ②▶ 기호를 눌러 스냅샷 모드 메뉴를 엽니다.
- ③ ▲ ▼를 눌러 [ 1 ] 또는 [ 1 ]를 선택하고 [MENU/SET]을 누릅니다.
- [■ 1을 사용하면 밝기 및 색조와 같은 일부 설정을 조정할 수 있으며 다른 설정에 대해 [■■]을 사용하여 원하는 설정에 더 적합한 이미지를 촬영할 수도 있습니다.

## ■자동 초점**(**얼굴**/**눈 인식**)**

[AF 모드]가 자동으로 [ • ]로 설정됩니다. 피사체를 터치하면 카메라가 [ • 1로 전환되고 트래킹 AF 기능이 작동을 시작합니다.

• [MENU/SET]을 누르고 [촬영] 메뉴로 이동한 다음 [AF 모드] 메뉴로 가서 [ [ .] (추적)을 선택하여 [  $|$   $\mathbf{r}_{\mathbf{r}}$  ]로 전환할 수도 있습니다. 트래킹 AF 영역을 피사체에 맞춘 다음 셔터 버튼을 반누름하여 트래킹 AF 기능을 작동합니다.

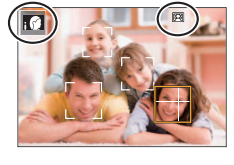

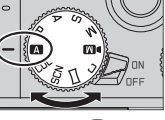

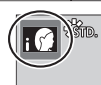

# **4K** 사진 기능으로 촬영

# 촬영 모드**:**

30 fps의 연사 속도로 약 8백만 픽셀의 연사 이미지를 촬영할 수 있습니다. 연사 파일에서 프레임을 선택하여 저장할 수 있습니다.

• 이미지를 촬영하려면 U3 (UHS Speed Class 3) 카드를 사용합니다.

## *1* **[4K]** 버튼을 누릅니다**.**

## *2* 를 눌러 촬영 방법을 선택하고 **[MENU/SET]**를 누릅니다**.**

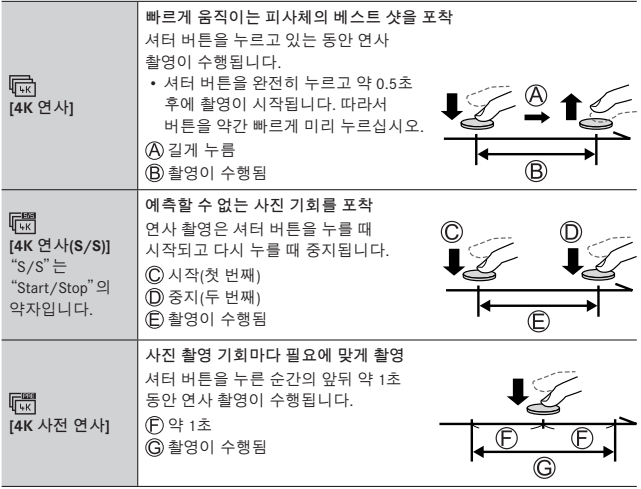

## *3* 셔터 버튼을 눌러 촬영을 시작합니다**.**

- 촬영 중 [Fn1] 버튼을 누르면 마커를 추가할 수 있습니다. (촬영당 최대 40개의 마커.) 4K 연사 파일에서 이미지를 선택하고 저장할 때 마커를 추가한 위치까지 건너뛸 수 있습니다. ([4K 연사(S/S)]만)
- 연사 이미지는 MP4 형식의 단일 4K 연사 파일로 저장할 수 있습니다.
- [오토 리뷰]를 켠 경우 이미지 선택 화면이 자동으로 표시됩니다.

#### ■**4K** 사진 기능을 취소하려면

2단계에서 [ **F** , T ]를 선택합니다.

- 주변 온도가 높거나 4K 사진을 연속 촬영할 때는 [ △ ]가 표시되고 촬영이 중간에 멈출 수 있습니다. 카메라 온도가 내려갈 때까지 기다리십시오.
- ●**[ ] ([4K** 사전 연사**])** <sup>가</sup> 설정된 경우에는 배터리가 <sup>더</sup> 빨리 소모되며 카메라 온도가 올라갑니다**. (**자체 보호를 위해 카메라가 **[ ] ([4K** 연사**])**로 전환될 수 있습니다**)**

**[ ] ([4K** 사전 연사**])**는 촬영할 때만 선택하십시오**.**

- 연속 촬영 시간이 15분을 초과하면 촬영이 중지됩니다. SDHC 메모리 카드를 사용할 때는 파일 크기가 4 GB를 초과할 경우 파일이 더 작은 이미지 파일들로 분할되어 촬영 및 재생됩니다. (중단 없이 계속 이미지를 촬영할 수 있습니다.) SDXC 메모리 카드를 사용할 때는 크기가 4 GB보다 크더라도 이미지를 하나의 파일에 기록할 수 있습니다.
- ●촬영할 때는 시야각이 좁아집니다.
- ●[조명 구성] 또는 [순서 합성]<sup>을</sup> 사용할 때는 카메라 흔들림을 방지하기 위해 삼각대를 사용하고 카메라를 스마트폰에 연결하여 원격으로 촬영하는 것이 좋습니다. (→40)

28

# **4K** 연사 파일에서 이미지 선택 및 저장

- *1* 재생 화면에서 **[ ]** 표시가 있는 이미지를 선택하고 ▲를 누릅니다.
	- [ ] ([4K 사전 연사])로 촬영할 때는 *3*단계로 진행합니다.
- *2* 슬라이드 막대를 끌어서 장면을 대략적으로 선택합니다**.**
	- [  $\blacktriangleright$  →  $\blacktriangleright$  ]를 터치하면 마커 조작 화면이 나타납니다. (→29)
- *3* 끌어서 이미지로 저장할 프레임을 선택합니다**.**
	- 장면을 연속적으로 또는 프레임 단위로 되감거나 빨리 감으려면  $\zeta$   $|/$   $\rangle$  }을 길게 터치합니다.
- *4* **[ ]**를 터치하여 이미지를 저장합니다**.**
	- 선택한 이미지는 4K 연사 파일과 별도로 JPEG 형식의 새 이미지로 저장됩니다.
- ●[재생] 메뉴에서 [4K 포토 일괄 저장]<sup>을</sup> 사용하면 5<sup>초</sup> 분량의 4K 촬영물을 일괄 저장할 수 있습니다.

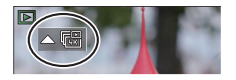

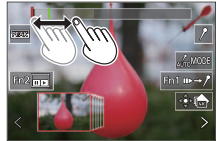

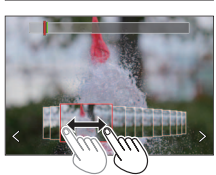

#### ■마커

4K 연사 파일에서 이미지를 선택하여 저장할 때는 마크된 위치 간에 건너뛰면서 손쉽게 이미지를 선택할 수 있습니다.

#### ■표시된 위치로 건너뛰기

[  $\rightarrow$  / ]을 터치하면 마커 조작 화면이 나타납니다. < ■ 사용하여 표시된 위치로 건너뛰어 이미지를 선택할 수 있습니다.

원래 위치로 돌아가려면 [ " → , , ]를 터치합니다.

- 흰색 마커: 촬영 또는 재생 도중에 수동으로 설정됩니다.
- 녹색 마커: 촬영 도중 카메라에 의해 자동으로 설정됩니다. (자동 마킹 기능**1**)

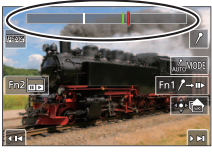

마커 조작 화면

**<sup>1</sup>** 얼굴 또는 피사체 움직임이 감지된 장면에 카메라가 자동으로 마커를 설정합니다. (파일당 최대 10개의 마커가 표시됩니다.) (예: 자동차가 지나가거나, 풍선이 터지거나, 사람이 돌아서는 등의 장면)

• 다음의 경우에는 촬영 조건 및 피사체 상태에 따라 자동 마킹 기능에 의해 마커가 설정되지 않을 수 있습니다. – 패닝 또는 흔들림 때문에 카메라가 움직이는 경우 – 피사체의 움직임이 느리거나 작은 경우 또는 피사체 크기가 작은 경우 – 얼굴이 앞을 바라보지 않는 경우

#### ■표시할 마커 전환

[ ] 터치

- [자동]
- [얼굴 우선 순위]
- [동작 우선 순위]
- [꺼짐]\*2

**<sup>2</sup>** 수동으로 설정한 마커만 표시

# 촬영 후 초점 조정([포스트 포커스] / [포커스 스태킹])

# 촬영 모드**:**

초점 위치를 바꿔가면서 4K 연사 이미지를 촬영한 다음 촬영 후 초점 위치를 선택할 수 있습니다. 이 기능은 움직이지 않은 피사체에 가장 적합합니다. • 이미지를 촬영하려면 U3 (UHS Speed Class 3) 카드를 사용합니다.

- [포커스 스태킹]을 수행할 때는 삼각대 사용을 권장합니다.
- *1* **[PF]** 버튼을 누릅니다**.**
- *2* 를 눌러 **[ON]**을 선택하고 **[MENU/SET]**을 누릅니다**.**
- *3* 구도를 결정하고 셔터 버튼을 절반 누릅니다**.**

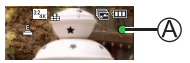

- 자동 초점이 활성화되고 화면에서 초점 위치를 자동으로 감지합니다.
- 화면에 초점 위치가 없는 경우에는 초점 표시기((A))가 깜박이고 촬영을 할 수 없습니다.

셔터 버튼을 절반 누른 시점부터 촬영 완료까지 • 피사체까지의 거리나 구도를 바꾸지 마십시오.

*4* 셔터 버튼을 완전히 눌러 촬영을 시작합니다**.**

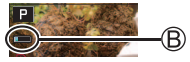

- 촬영 도중 초점 위치가 자동으로 바뀝니다. 촬영 진행률 표시줄(@)이 사라지면 촬영이 자동으로 끝납니다.
- 데이터는 MP4 형식의 단일 파일로 저장됩니다.
- [오토 리뷰]가 설정된 경우에는 초점 위치를 선택할 수 있는 화면이 자동으로 나타납니다. (→31)

## ■**[**포스트 포커스**]** 취소

*2*단계에서 [OFF]를 선택합니다.

● 주변 온도가 높거나 [포스트 포커스] 촬영을 연속 수행할 때는 [ △ 1가 표시되고 촬영이 중간에 멈출 수 있습니다. 카메라 온도가 내려갈 때까지 기다리십시오. ● 촬영 중에는 시야각이 좁아집니다.

# 초점 위치를 선택하고 이미지 저장 **([**포스트 포커스**])**

- *1* 재생 화면에서 **[ ]** 아이콘이 있는 이미지를 선택하고 를 누릅니다**.**
- *2* 초점 위치를 터치합니다**.**
	- 선택한 위치에 초점이 맞은 이미지가 없는 경우에는 빨간색 프레임이 표시되며 이미지를 저장할 수 없습니다.
	- 화면 가장자리는 선택할 수 없습니다.
	- [포커스 스태킹] 조작 화면으로 전환하려면 [ ]를 터치합니다. (→32)
	- 초점이 맞은 부분을 컬러로 강조 표시하려면 [ **REAK**]]를 터치합니다.
	- $\cdot$  표시를 확대하려면  $[Q]$ ]를 터치합니다.
	- 표시가 확대된 상태에서 슬라이드 막대를 끌어서 초점을 미세 조정할 수 있습니다. (<■ ■ 사용하여 동일한 작업을 수행할 수 있습니다.)
- *3* **[ ]**를 터치하여 이미지를 저장합니다**.**

• 선택한 이미지는 JPEG 형식의 새 별도 파일로 저장됩니다.

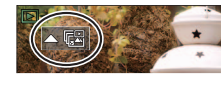

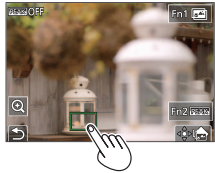

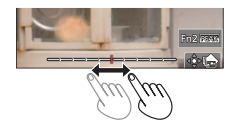

## 여러 장의 사진을 결합하여 하나의 이미지를 생성하여 피사체 부분이 초점이 맞는지 결정 **([**포커스 스태킹**])**

- *1* "초점 위치를 선택하고 이미지 저장 **([**포스트 포커스**])**" **(**→**31)**의 *2*단계에서 화면의 **[ ]**를 터치합니다**.**
- *2* 결합 방법을 선택하고 터치합니다**.**

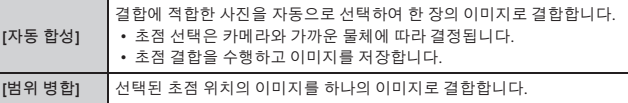

**([**범위 병합**]** 선택 시**)**

- *3* 초점 위치를 터치합니다**.**
	- 두 개 이상의 위치를 선택합니다.
	- 선택한 두 위치 사이의 초점 위치가 선택됩니다.
	- 선택할 수 없는 위치나 자연스럽지 않은 결과가 생기는 위치는 회색으로 표시됩니다.
	- 위치의 선택을 취소하려면 다시 터치합니다.
- *4* **[ ]**를 터치하여 이미지를 결합하고 저장합니다**.**
	- 이미지는 JPEG 형식으로 저장됩니다.

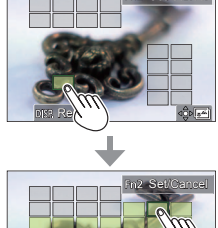

- Reset
- 본 카메라에서 [포스트 포커스]를 사용하여 촬영한 이미지만 [포커스 스태킹]에 사용할 수 있습니다.

# 동영상 **/ 4K** 동영상 촬영

촬영 모드**:**  MP4 형식으로 녹화된 동영상 및 4K 동영상.

*1* 동영상 버튼을 눌러 촬영을 시작합니다**.**

촬영 경과 시간 남은 촬영 시간 촬영 중(빨감색으로 깜박임)

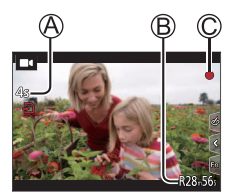

- 각 동영상 모드에 적합한 동영상의 촬영이 가능합니다.
- 동영상 버튼을 눌렀다 곧바로 손을 뗍니다.
- 셔터 버튼을 끝까지 누르면 동영상 촬영 도중 정지 사진을 촬영할 수 있습니다. (크리에이티브 비디오 모드 제외)

## *2* 촬영을 끝내려면 동영상 버튼을 다시 누릅니다**.**

- 4K 동영상을 촬영하려면 U3 (UHS Speed Class 3) 카드를 사용합니다.
- 4K 동영상을 촬영할 때는 시야각이 다른 크기의 동영상에 비해 좁아집니다.
- 정확한 초점을 위해 4K 동영상은 감소된 자동 초점 속도로 촬영됩니다. 자동 초점으로 피사체에 초점이 잘 맞지 않을 수 있지만 이는 오작동이 아닙니다.
- 주변이 조용한 경우 촬영 시 조리개, 초점 조정 및 기타 기능 작동 소리가 동영상에 녹화될 수 있습니다**.** 이것은 오작동이 아닙니다**.** 동영상 촬영 중의 초점 작동은 [연속 AF]에서 [OFF]로 설정할 수 있습니다.
- 주변 온도가 높거나 동영상을 연속으로 촬영하는 경우에는 [ △ 1가 표시되고 촬영이 중간에 중지될 수 있습니다. 카메라 온도가 내려갈 때까지 기다리십시오.

#### 촬영

**[4K/100M/30p] / [4K/100M/24p] / [FHD/28M/60p] / [FHD/20M/30p] / [HD/10M/30p]**

●[화질] 크기가 [FHD] 또는 [HD]인 MP4 동영상: 연속 촬영 시간이 29분을 초과하면 촬영이 중지됩니다. 파일 크기가 4 GB를 초과할 경우 파일은 더 작은 동영상 파일들로 분할되어 촬영 및 재생됩니다. (중단 없이 계속 동영상을 촬영할 수 있습니다.) ●[화질] 크기가 [4K]인 MP4 동영상:

연속 촬영 시간이 15분을 초과하면 촬영이 중지됩니다. SDHC 메모리 카드를 사용할 때는 파일 크기가 4 GB를 초과할 경우 파일이 더 작은 동영상 파일들로 분할되어 촬영 및 재생됩니다. (중단 없이 계속 동영상을 촬영할 수 있습니다.)

SDXC 메모리 카드를 사용할 때는 크기가 4 GB보다 크더라도 동영상을 하나의 파일에 기록할 수 있습니다.

4K 동영상

# **[4K** 라이브 크롭핑**]**

동영상을 4K 시야각에서 풀 HD로 잘라내면 카메라를 고정된 위치에 두고 패닝 및 확대/축소되는 동영상을 촬영할 수 있습니다.

- 촬영 도중 카메라를 잘 잡고 있으십시오.
- 동영상이 [MP4]에서 [FHD/20M/30p]로 촬영됩니다.

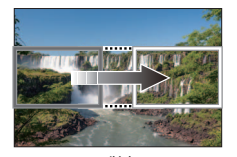

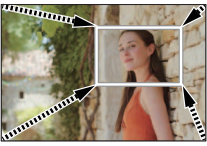

패닝 가능하는 것은 아직 아직 아직 확대

- 확대/축소하려면 자르기 시작 및 끝 프레임에 서로 다른 시야각을 설정하십시오. 예를 들어 확대를 하려면, 시작 프레임에는 더 큰 시야각을 설정하고 끝 프레임에는 더 작은 시야각을 설정합니다.
- *1* 모드 다이얼을 **[ ]**로 설정합니다**.**
- *2* 메뉴를 설정합니다**.**

→ **[**크리에이티브**]** → **[4K** 라이브 크롭핑**]**

설정**: [40SEC] / [20SEC] / [OFF]** 

- *3* 자르기 시작 프레임을 설정하고 **[MENU/SET]**을 눌러 설정합니다**.**
	- 자르기 끝 프레임도 설정합니다.
	- 처음 설정할 때는 1920×1080 크기의 자르기 시작 프레임이 표시됩니다.
	- 터치하거나 커서 버튼을 사용하여 프레임을 이동합니다. 두 손가락 좁히기/벌리기를 사용하거나 뒷 다이얼을 돌려서 프레임 크기를 조정할 수 있습니다.

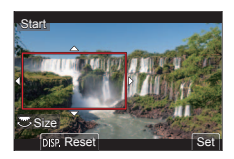

#### 촬영

- *4* 동영상 버튼**(**또는 셔터 버튼**)**을 눌러 촬영을 시작합니다**.**
	- 촬영 경과 시간
	- 작동 시간 설정

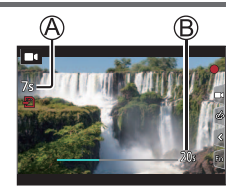

- 동영상 버튼(또는 셔터 버튼)을 눌렀다 곧바로 손을 뗍니다.
- 설정된 작업 시간이 경과하면 촬영이 자동으로 끝납니다. 촬영을 중간에 끝내려면 동영상 버튼(또는 셔터 버튼)을 다시 누릅니다.

#### ■자르기 프레임의 위치 및 크기 변경

촬영 화면이 표시되어 있을 때 [Fn3] 버튼을 누르고 *3*단계를 수행합니다.

#### ■**[4K** 라이브 크롭핑**]** 촬영을 취소하려면

*2*단계에서 [OFF]를 설정합니다.

●시야각이 좁아집니다. ● 초점이 조정되고 자르기 시작 프레임에 고정됩니다. ●[연속 AF]가 [OFF]<sup>로</sup> 설정되었습니다. ● [측광모드]가 [ ) [ 1 (다중 측광)이 됩니다. ●[4K 라이브 크롭핑] 촬영 중에는 확대/축소할 <sup>수</sup> 없습니다.

# 이미지 보기

- *1* **[ ] (**재생**)** 버튼을 누릅니다**.**
- 2 **◀▶**를 눌러 표시할 이미지를 선택합니다. • <  $\blacktriangleright$ 을 길게 누르면 이미지가 하나씩 차례로 표시됩니다.

#### ■재생 종료

[ ] (재생) 버튼을 다시 누르거나 셔터 버튼을 반누름합니다.

- ●[ ] (재생) 버튼을 누른 <sup>채</sup> 카메라를 켜면 재생 화면이 나타납니다.
- ●[렌즈 원위치]을 [ON]으로 설정하면 카메라가 촬영 화면에서 재생 화면으로 전환될 때 약 15초 후에 렌즈 경통이 들어갑니다.

#### ■동영상 보기

이 카메라는 동영상을 MP4 형식으로 재생하도록 설계되었습니다.

- 동영상에는 동영상 아이콘([ | | ])이 표시됩니다.
- ① 재생을 시작하려면 ▲를 누릅니다.
	- 일시 중지 도중 [MENU/SET]을 누르면 동영상에서 이미지를 생성할 수 있습니다.

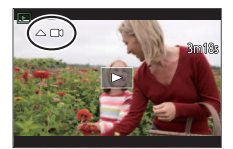

#### ■이미지 삭제

삭제한 이미지는 복구할 수 없습니다**.**

1 표시된 이미지를 삭제하려면 [ f ] 버튼을 누릅니다.

② ▲를 사용하여 [1매 삭제]을 선택하고 [MENU/SET]을 누릅니다.

# **[**조명 구성**]**

결합할 4K 연사 파일에서 여러 프레임을 선택합니다. 앞의 프레임보다 밝은 이미지 부분을 앞 프레임에 합성하여 프레임들을 하나의 이미지로 결합합니다.

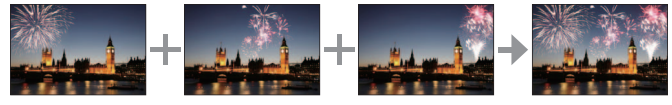

→ **[**재생**]** → **[**조명 구성**]**

- *1* 를 사용하여 **4K** 연사 파일을 선택하고 **[MENU/SET]**을 누릅니다**.**
- *2* 결합 방법을 선택하고 **[MENU/SET]**을 누릅니다**.**

■**[**합성 병합**]:** 결합할 프레임 선택

 $\textcircled{1}$  슬라이드 막대를 끌거나  $\blacktriangle$   $\Psi$  <  $\blacktriangleright$  을 사용하여 결합할 프레임을 선택합니다.

MENU/SET]을 누릅니다.

- 선택된 프레임이 기억되며 표시는 미리 보기 화면으로 이동합니다.
- ▲ ▼를 사용하여 항목을 선택하고 [MENU/SET]을 눌러 다음 작업을 수행합니다.

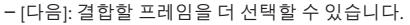

– [재선택]: 직전에 선택한 프레임을 버리고 다른 이미지를 선택할 수 있습니다.

3 ①- 2 단계를 반복하여 결합할 프레임을 더 선택합니다(최대 40개 프레임). 를 눌러 [저장]을 선택하고 [MENU/SET]을 누릅니다.

#### ■**[**범위 병합**]:** 결합할 범위 선택

첫 번째 이미지의 프레임을 선택한 다음 [MENU/SET]을 누릅니다. • 선택하는 방법은 [합성 병합] 설정의 ①단계와 동일합니다.

- 마지막 이미지의 프레임을 선택한 다음 [MENU/SET]을 누릅니다.
- *3* 확인 화면에서 **[**예**]**를 선택하고 **[MENU/SET]**을 누릅니다**.**
	- 이미지는 JPEG 형식으로 저장됩니다.

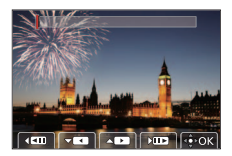

# **[**순서 합성**]**

4K 연사 파일에서 여러 프레임을 선택하여 움직이는 피사체의 연속 합성을 한 장의 이미지로 만듭니다.

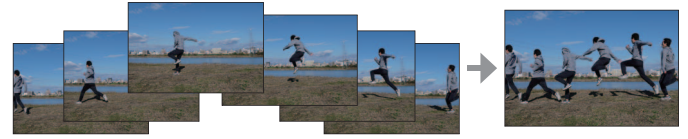

• 연속 합성용 이미지를 촬영할 때는 삼각대를 사용하는 것이 좋습니다.

→ **[**재생**]** → **[**순서 합성**]**

- *1* 를 사용하여 **4K** 연사 파일을 선택하고 **[MENU/SET]**을 누릅니다**.**
- *2* 결합할 프레임을 선택합니다**.**

움직이는 피사체가 이전 또는 이후 프레임에 겹치지 않도록 프레임을 선택합니다. (피사체가 겹치면 시퀀스 합성이 제대로 생성되지 않을 수 있습니다.)

- $\textcircled{1}$  슬라이드 막대를 끌거나  $\blacktriangle \blacktriangledown \blacktriangle \blacktriangleright$ 을 사용하여 결합할 프레임을 선택합니다.
- [MENU/SET]을 누릅니다.
	- 선택된 프레임이 기억되며 표시는 미리 보기 화면으로 이동합니다.

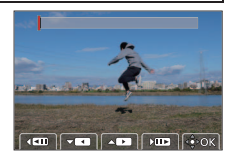

- ▲ ▼를 사용하여 항목을 선택하고 [MENU/SET]을 눌러 다음 작업을 수행합니다.
	- [다음]: 결합할 프레임을 더 선택할 수 있습니다.
	- [재선택]: 직전에 선택한 프레임을 버리고 다른 이미지를 선택할 수 있습니다.

 $(3)$  (1) -  $(2)$  단계를 반복하여 결합할 프레임을 더 선택합니다(3 ~ 40개 프레임). 를 눌러 [저장]을 선택하고 [MENU/SET]을 누릅니다.

- *3* 확인 화면에서 **[**예**]**를 선택하고 **[MENU/SET]**을 누릅니다**.**
	- 이미지는 JPEG 형식으로 저장됩니다.

# **Wi-Fi®/Bluetooth®** 기능으로 가능한 작업

## ■스마트폰을 카메라 리모콘으로 이용

스마트폰에 "Leica C-Lux" 앱을 설치하면 카메라를 원격으로 조작할 수 있으며 이 스마트폰을 사용하여 기록 및 재생할 수 있습니다.

## ■카메라를 **Bluetooth Low Energy**와 호환되는 스마트폰에 연결하여 활용 범위 확대

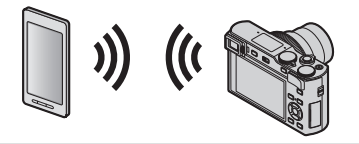

■스마트폰**/**태블릿 앱"**Leica C-Lux**" "Leica C-Lux" 앱은 Leica Camera AG에서 제공하는 애플리케이션입니다.

- 본 설명서에서는 둘 사이를 구분할 필요가 있는 경우 이외에는, 스마트폰과 태블릿을"스마트폰"이라는 용어로 통칭합니다.
- ●자세한 내용은 Leica Camera AG <sup>웹</sup> 사이트에서 제공하는 종합 지침(PDF 형식)<sup>을</sup> 참조하십시오.

# 촬영된 이미지 데이터를 컴퓨터에 복사하기

카드 리더 (외장)로

- 어떤 컴퓨터의 경우에는 카메라에서 촬영한 카드를 직접 읽을 수 있으며 다른 컴퓨터의 경우에는 외장 카드 리더를 필요로 합니다. 자세한 사항은 각각의 장치의 사용설명서를 참조하십시오.
- 사용 중인 컴퓨터가 SDXC 메모리카드를 지원하지 않으면 포맷하라는 메시지가 나타날 수 있습니다. (그렇게 하면 촬영된 이미지 데이터가 모두 삭제되므로 반드시 [NO]를 선택하십시오.)
- 외장 카드 리더를 사용할 경우에는 사용 중인 카드 유형이 지원되는지 확인하십시오.

카메라에 직접 연결한 컴퓨터로**(**사용 가능한 소프트웨어 사용**)**

## ■사용 가능한 컴퓨터들**:**

대용량 저장 장치를 인식 가능한 모델.

- 지원되는 Windows: Windows 7/Windows 8/Windows 8.1/Windows 10
- 지원되는 Mac: OS X v10.5 에서 macOS 10.13

Leica Camera AG 홈페이지에 카메라를 등록한 후 다운로드할 수 있는 소프트웨어를 사용하면, 이 카메라로 촬영한 스틸 사진 및 모션 픽처의 이미지 데이터를 모든 파일 형식으로 컴퓨터로 가져올 수 있습니다.

#### ■소프트웨어 설치하기

소프트웨어를 사용하려면 먼저 설치해야 합니다. 3가지 예비 단계가 필요합니다: 사용자의 카메라를 Leica Camera AG 홈페이지에 등록하십시오.

- a. http://owners.leica-camera.com에서 계정을 열면 "Owners area" 에 액세스할 수 있습니다.
- b. 사용자의 카메라를 "My products" 에서 시리얼 넘버를 입력하여 등록하십시오. 각 지시에 따라 하십시오.
- c. 그리고 나서"...software download..."를 선택하십시오. 보증서의 스티커에서 TAN 코드를 입력해야 합니다.

• 소프트웨어를 구동시킬 수 있는 키가 사용자의 전자메일에 보내집니다.

- 사용자의 컴퓨터에 소프트웨어를 인스톨하십시오.
- 전송받은 키(숫자)가 있는 소프트웨어를 구동시키십시오.
	- 소프트웨어를 연 후에 나타나는 각각의 지시를 따라서 하십시오.
	- 소프트웨어 작동 방법에 관한 자세한 사항은 온라인 지원을 참조하십시오.

#### 기타

# 기술적인 정보

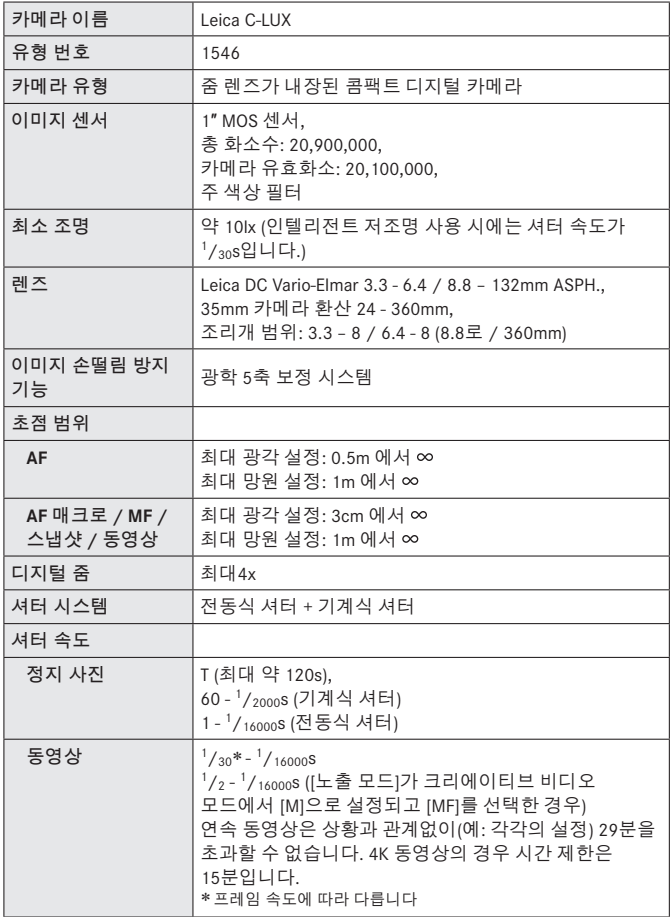

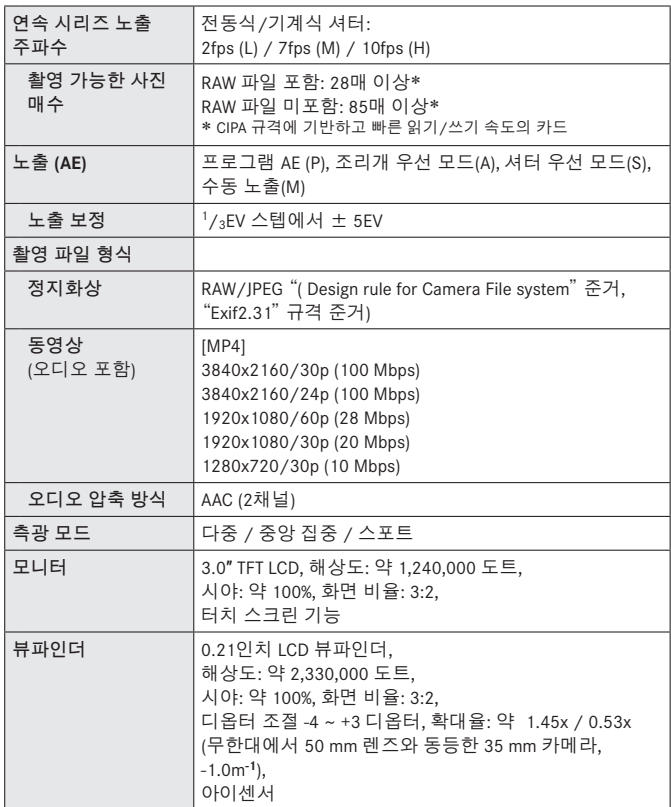

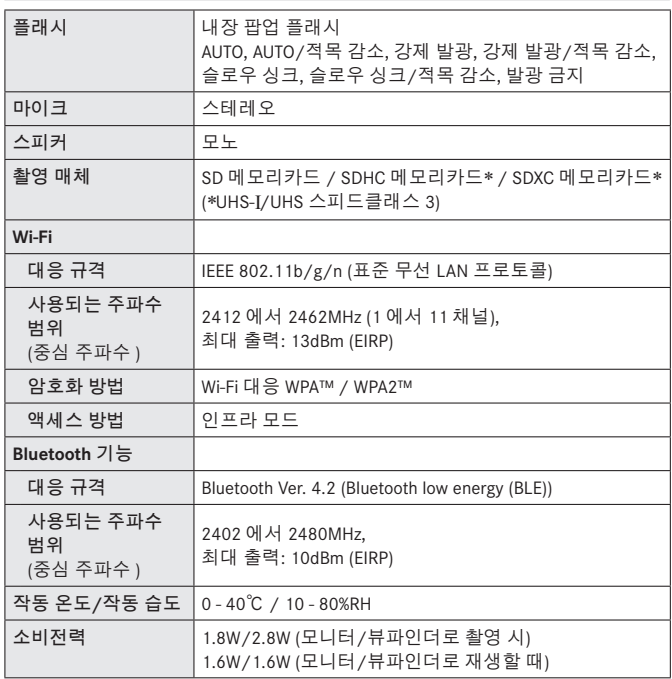

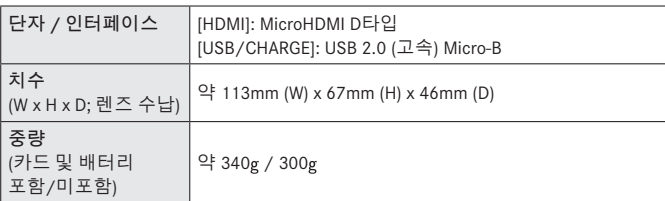

#### 배터리 팩 (리튬이온)**: BP-DC15**

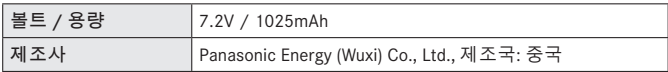

#### 직류전원장치**: ACA-DC16**

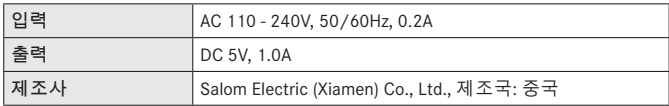

#### 본 제품의 기호(액세서리 포함)는 다음과 같습니다:

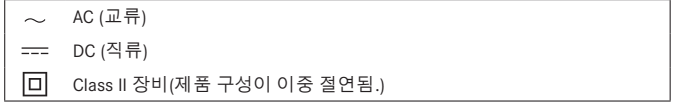

사양은 통보 없이 변경될 수 있습니다

- ●SDXC 로고는 SD-3C, LLC<sup>의</sup> 상표입니다.
- ●용어 HDMI 및 HDMI High-Definition Multimedia Interface 그리고 HDMI 로고는 미국 및 기타 국가에서 사용되는HDMI Licensing Administrator, Inc.의 상표 또는 등록상표입니다.
- 돜비, 돜비 오디오 및 더블 D 심볼은 돜비 래버러토리스의 상표입니다.
- ●Leica는 Leica Microsystems IR GmbH<sup>의</sup> 등록 상표입니다.
- ●Vario-Elmar는 Leica Camera AG<sup>의</sup> 등록상표입니다.
- Adobe 는 미국 및 / 또는 기타 국가에서 Adobe Systems Incorporated 의 상표 또는 등록상표입니다.
- ●Windows<sup>는</sup> 미국 <sup>및</sup>/또는 기타 국가에서 Microsoft Corporation<sup>의</sup> 등록 상표 또는 상표입니다.
- ●iMovie, Mac, OS X 및 macOS는 U.S. <sup>및</sup> 기타 국가에 등록되어 있는 Apple Inc.<sup>의</sup> 상표입니다.
- iPad, iPhone, iPod 및 iPod touch는 미국 및 기타 국가에서 사용되는 Apple Inc.의 등록 상표입니다.
- ●App Store는 Apple Inc.<sup>의</sup> 서비스마크입니다.
- Android 및 Google Play는 Google Inc.의 상표 또는 등록상표입니다.
- ●Bluetooth**®** 워드마크 <sup>및</sup> 로고는 Bluetooth SIG, Inc. 소유의 등록 상표이며, Leica Camera AG 은 해당 기업의 허가 하에 해당 상표를 사용합니다. 그 외 상표 및 상호는 해당 소유자의 소유입니다.
- ●Wi-Fi CERTIFIED™ 로고는 Wi-Fi Alliance**®**<sup>의</sup> 인증 표시입니다.
- ●Wi-Fi Protected Setup™ 로고는 Wi-Fi Alliance**®**<sup>의</sup> 인증 표시입니다.
- ●"Wi-Fi**®**"는 Wi-Fi Alliance**®**<sup>의</sup> 등록 상표입니다.
- ●"Wi-Fi Protected Setup™"", WPA™"및"WPA2™"는 Wi-Fi Alliance**®**<sup>의</sup> 상표입니다.
- QR 코드는 DENSO WAVE INCORPORATED 의 등록상표입니다.
- ●<sup>본</sup> 제품은 DynaComware Corporation의" DynaFont"를 사용하고 있습니다.
- DynaFont는 DynaComware Taiwan Inc.의 등록상표입니다.
- ●<sup>이</sup> 설명서에 언급된 다른 이름, 회사 이름 <sup>및</sup> 제품 이름은 해당 회사의 상표 또는 등록 상표입니다.

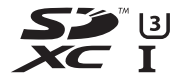

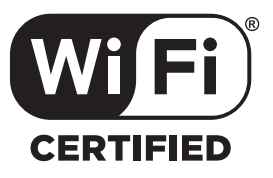

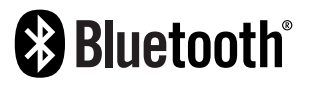

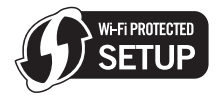

본 제품은 다음 소프트웨어를 포함합니다:

- (1) Leica Camera AG에 맞게 별도로 개발된 소프트웨어
- (2) 제 3 자가 소유권을 갖고 있으며 Leica Camera AG 이 라이선스를 보유하고 있는 소프트 웨어,
- (3) GNU General Public License, Version 2.0 (GPL V2.0) 에 따라 라이선스를 보유하고 있는 소 프트웨어,
- (4) GNU LESSER General Public License, Version 2.1 (LGPL V2.1) 에 따라 라이선스를 보유하 고 있는 소프트웨어 및 / 또는
- (5) GPL V2.0 및 / 또는 LGPL V2.1 에 따라 라이선스를 보유하고 있는 소프트웨어를 제외한 오픈 소스 소프트웨어.
- (3) (5) 로 구분되어진 소프트웨어는 편의성을 위해 배포되지만 특정한 목적을 위한 상품성과
- 적 합성에 대하여 어떠한 보증도 하지 않습니다. 자세한 규약 및 조건에 관하여는 [MENU/SET]
- → [설정] → [버전 디스플레이] → [소프트웨어 정보] 을 선택하여 표시된 것을 참조하십시오.

# **Leica** 서비스 주소

#### **Leica Product Support**

Leica 정보 서비스 센터는 Leica 프로그램에 관한 사용 기술적 문의사항에 대해서면, 전화, 팩스 또는 이메일로 답변해 드립니다.

Leica Camera AG Product Support / Software Support Am Leitz-Park 5 D-35578 Wetzlar 전화: +49 (0) 6441-2080-111 /-108 팩 스 · +49 (0) 6441-2080-490 info@leica-camera.com / software-support@leica-camera.com

#### **Leica Customer Care**

Leica 장비의 유지 관리가 필요하거나 손상이 발생한 경우 Leica Camera AG의 Customer Care Center 또는 국가별 Leica 지사의 수리 서비스(주소는 Leica Camera AG 홈페이지 참조)를 이용할 수 있습니다.

Leica Camera AG Customer Care Am Leitz-Park 5 D-35578 Wetzlar 전화: +49 (0) 6441-2080-189 팩스: +49 (0) 6441-2080-339 customer.care@leica-camera.com

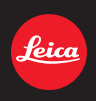

#### **DAS WESENTLICHE.**

Leica Camera AG│Am Leitz-Park 5 35578 WETZLAR│DEUTSCHLAND Telefon +49(0)6441-2080-0│Telefax +49(0)6441-2080-333 www.leica-camera.com

# **KO LEICA FOTOS**

스마트폰/태블릿을 사용하여 카메라를 원격으로 제어할 수 있습니다. 이를 위 해 먼저 모바일 장치에 "Leica FOTOS" 앱이 설치되어 있어야 합니다.

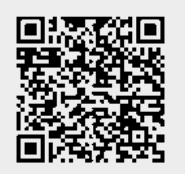

또는

▸ Apple App Store™/Google Play Store™에서 앱을 설치하십시오.

# **연결**

# **모바일 장치에 최초 연결**

Bluetooth를 통해 연결됩니다. 모바일 장치에 처음 연결할 때는 카메라와 모바 일 장치를 페어링으로 연결해야 합니다.

# **연결 마법사**

연결 마법사는 카메라를 처음 시작하거나 카메라를 리셋한 후 나타납니다. 이 설정은 Leica FOTOS 메뉴 항목을 통해서도 불러올 수 있습니다.

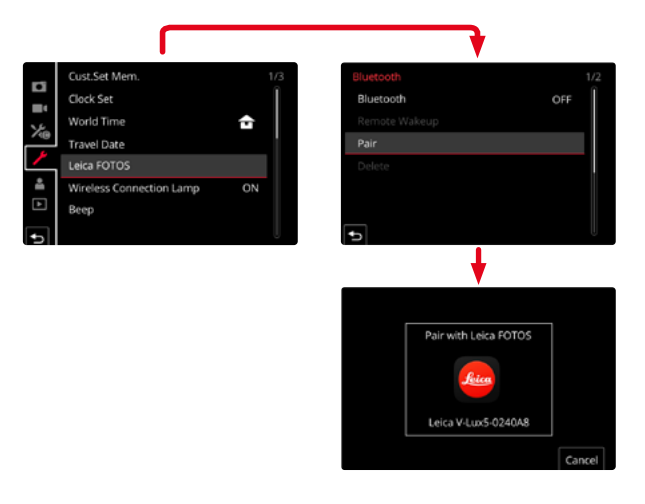

## **모바일 장치에서 연결 절차**

- ▸ Bluetooth를 활성화하십시오.
- ▸ Leica FOTOS를 시작합니다.
- ▸ 카메라 모델을 선택합니다.

## **카메라에서 연결 절차**

- ▸ 메인 메뉴에서 Leica FOTOS를 선택합니다.
- ▸ Bluetooth를 선택합니다.
	- Bluetooth가 활성화됩니다.
- ▶ Leica FOTOS의 지침을 따르십시오.
	- 연결에 성공하면 모니터에 해당 아이콘 및 상태 표시 LED가 나타납니다.

# **참고**

- 페어링 절차는 몇 분이 소요될 수 있습니다.
- 페어링은 각 휴대 장치에 대해 한 번만 수행해야 합니다. 이때 장치가 알려진 장치 목록에 추가됩니다.
- Leica FOTOS와의 기존 연결로 촬영할 때 위치 데이터는 GPS를 통해 자동으 로 결정되고 Exif 데이터에 기록됩니다.

# **KO 알려진 장치에 연결**

- ▸ 메인 메뉴에서 Leica FOTOS를 선택합니다.
- ▸ Bluetooth를 선택합니다.
- $\blacktriangleright$   $\Box$ 을 선택합니다.
	- Bluetooth 기능이 활성화됩니다.
	- 카메라가 자동으로 모바일 장치에 연결됩니다.

# **참고**

- 여러 개의 알려진 장치가 범위 내에 있으면 카메라가 자동으로 해당 장치에 연결합니다. 원하는 모바일 장치가 확인되지 않을 수 있습니다.
- 불필요한 연결을 피하기 위해 드물게 연결되는 장치는 알려진 장치 목록에 서 제거하는 것이 좋습니다.
- 잘못된 장치가 연결되어 있으면 연결을 끊고 다시 설정해야 합니다(카메라 에서 Bluetooth를 비활성화하고 다시 활성화해야 함).

# **알려진 장치 목록에서 장치 제거**

- ▸ 메인 메뉴에서 Leica FOTOS를 선택합니다.
- $\blacktriangleright$   $m \equiv$  선택합니다.
- ▸ 원하는 장치를 선택하십시오.
	- 보안 프롬프트가 모니터에 나타납니다.
- $\blacktriangleright$   $\mathbb{R}$ 를 선택합니다.

# **참고**

• 삭제된 장치를 카메라에 다시 연결하려면 다시 페어링해야 합니다.

# Leica FOTOS

# **카메라의 원격 제어 KO**

리모컨을 사용하여 모바일 장치에서 사진과 비디오를 캡처하고 사진 설정을 조정하고 데이터를 모바일 장치로 전송할 수 있습니다. 사용 가능한 기능 및 작 동 지침 목록은 Leica FOTOS에서 확인할 수 있습니다.

# **카메라의 원격 활성화**

카메라에서 이 기능을 활성화하면 꺼져 있거나 대기 모드인 카메라를 원격으 로 활성화할 수 있습니다. 이를 위해 Bluetooth를 활성화해야 합니다.

- ▶ 메인 메뉴에서 Leica FOTOS를 선택합니다.
- $\blacktriangleright$  mm을 선택합니다.
- $\blacktriangleright$   $\Box$ 을 선택합니다.
	- 카메라가 알려진 장치를 검색하여 자동으로 장치에 연결합니다.

## **중요 사항**

- 원격 활성화는 메인 스위치를 사용하여 카메라를 끈 경우에도 작동합니 다.
- 원격 활성화로 인한 의도치 않은 카메라 작동이 발생할 수 있습니다. 원하 지 않는 촬영 및 높은 전력 소비로 이어질 수 있습니다.
- 모바일 장치가 현재 연결되어 있지 않거나 모바일 장치의 Bluetooth 기능 이 꺼져 있는 경우, 이미 연결되어 있는 다른 장치가 카메라에 액세스할 수 있습니다. 이로 인해 다른 사용자에게 데이터 또는 카메라 기능에 대한 무단 액세스가 허용될 수 있습니다.

# **해결책**

- 예정된 사용 직전에 기능을 활성화하십시오.
- 의도한 사용 후에는 항상 기능을 즉시 끄십시오.